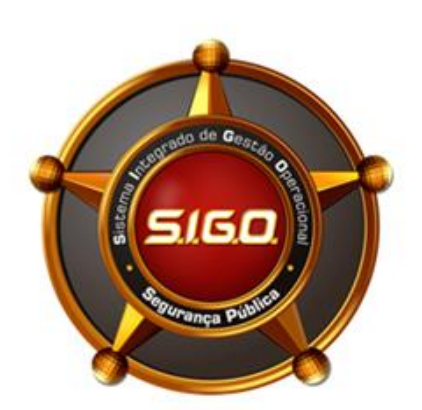

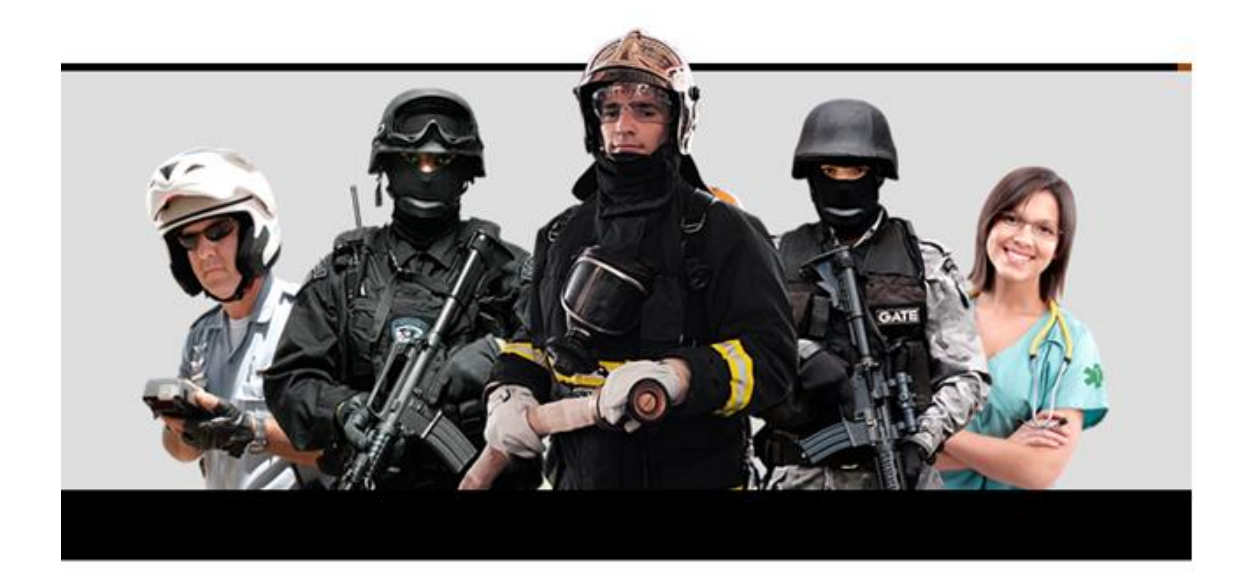

# **ACESSANDO O SISTEMA**

Distribuição de Conhecimento

Guia Rápido v1.0.0

# **SUMÁRIO**

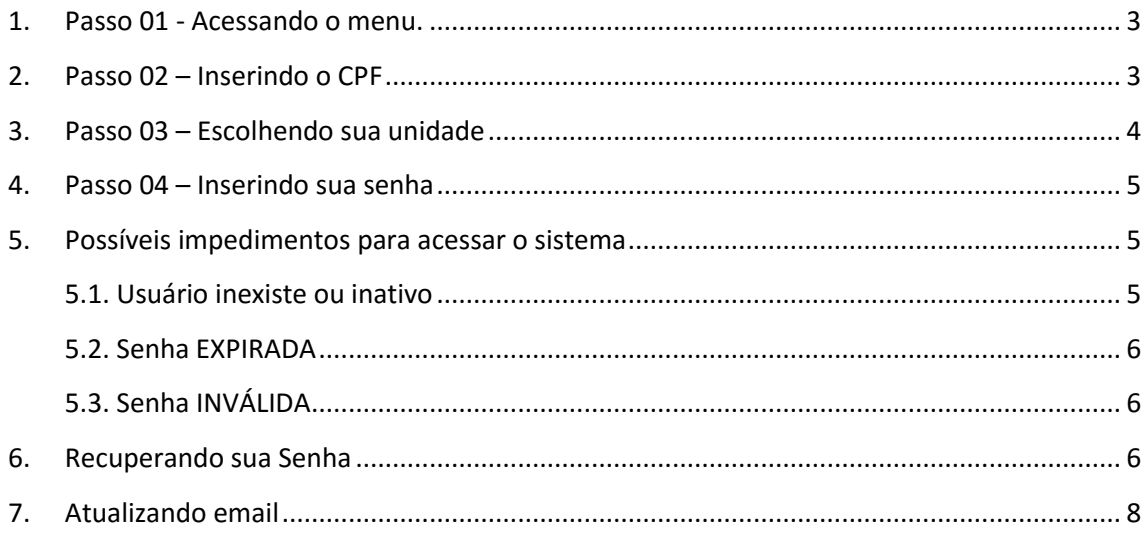

Este documento tem por finalidade auxiliar o suporte das forças de segurança, para acessar o sistema bem como realizar a recuperação de senha.

#### **1. Passo 01 - Acessando o menu.**

Abra o navegador Windows Explorer, versão 10 ou superior e digite o endereço equivalente ao seu Estado (www.sigo.uf.gov.br), abrirá a tela de acesso ao sistema, conforme imagem abaixo (Figura 1).

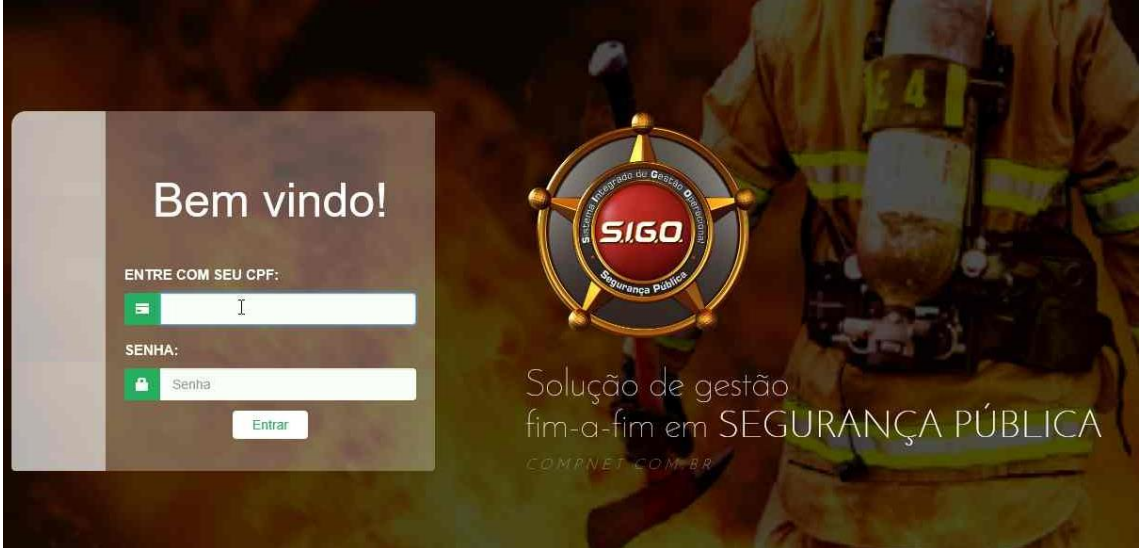

**Figura 1**

**2. Passo 02 – Inserindo o CPF**

Na tela que se abre, digite o seu CPF.

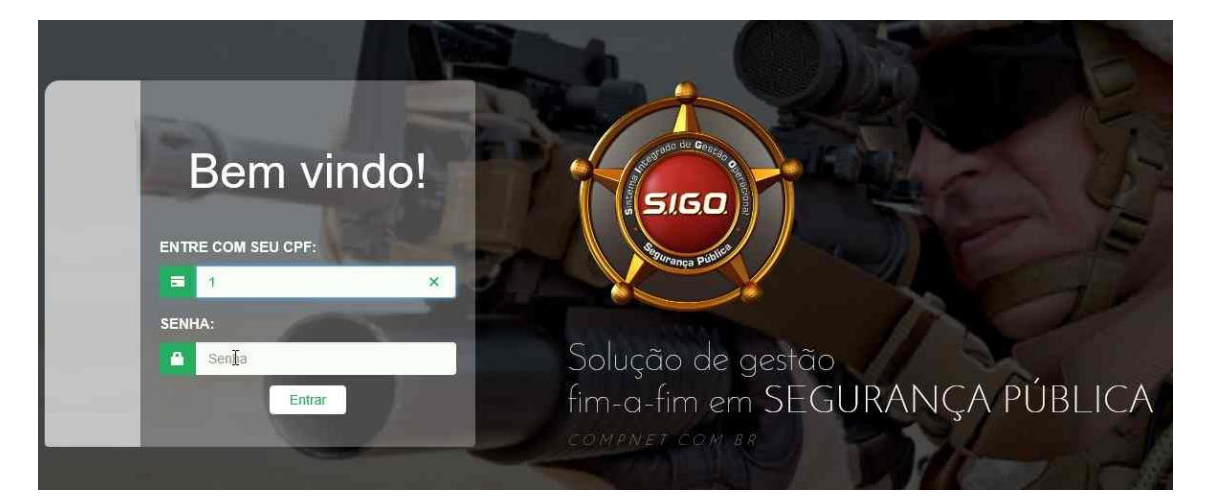

**Figura 2**

#### **3. Passo 03 – Escolhendo sua unidade**

Clique no campo SUA UNIDADE, ou aperte a tecla TAB para que o cursor do mouse vá para esse campo. Neste momento o seu usuário já foi identificado e seu nome aparece logo abaixo do campo CPF.

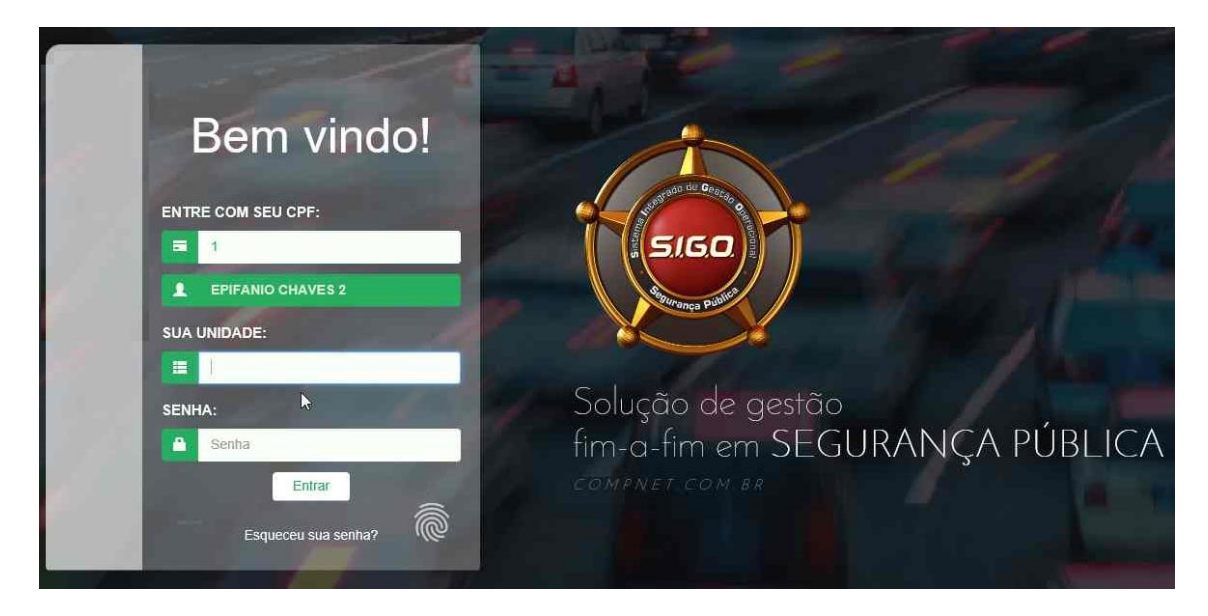

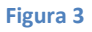

Digite o nome de sua unidade, o sistema irá buscar as unidades que estão ativas, disponíveis para a sua força, NÃO é necessário dar ENTER, apenas selecione a unidade desejada, conforme Figura 4.

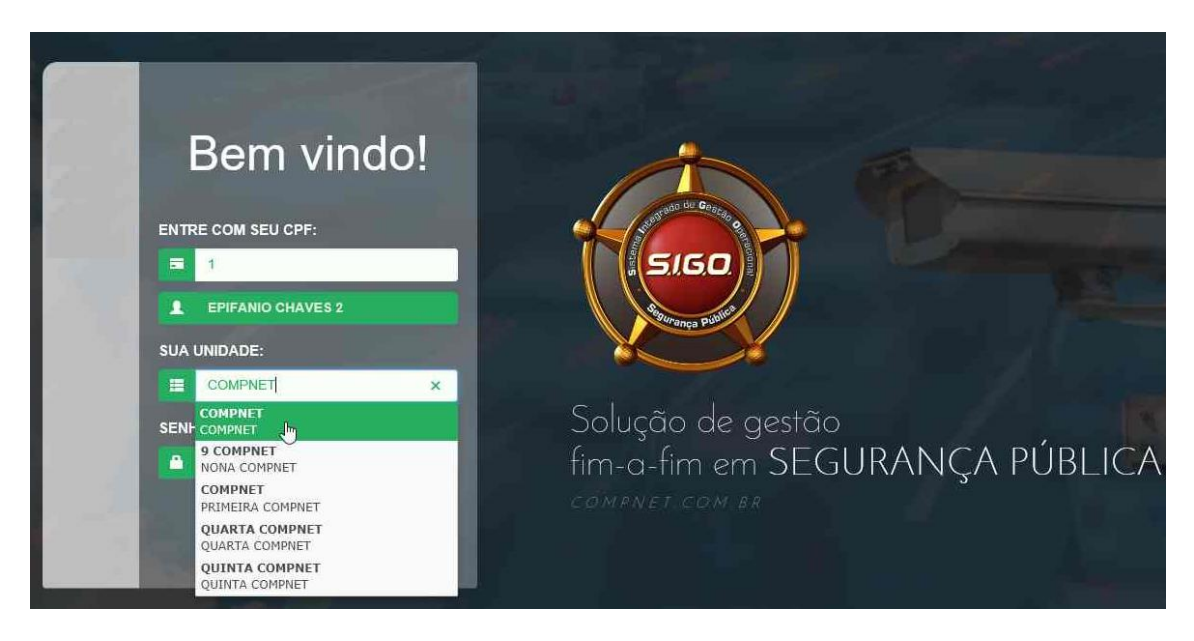

**Figura 4**

#### **4. Passo 04 – Inserindo sua senha**

Depois de selecionada a unidade, digite sua SENHA de acesso do campo indicado e clique no botão "Entrar".

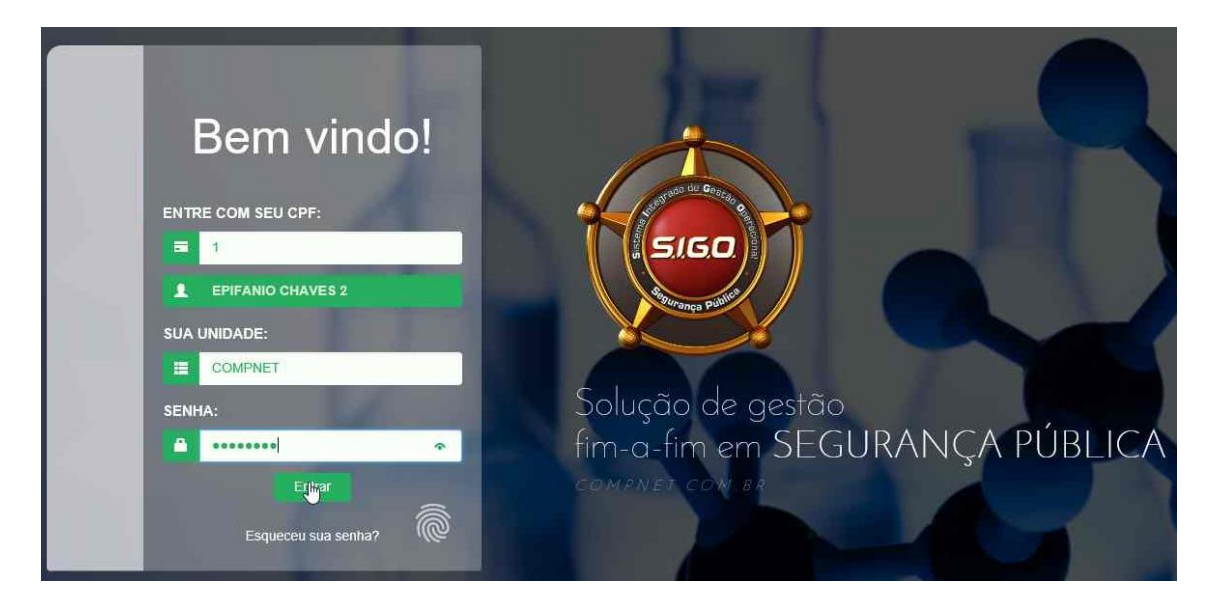

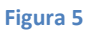

## **5. Possíveis impedimentos para acessar o sistema 5.1. Usuário inexiste ou inativo**

Caso o usuário do CPF digitado esteja inativo ou não cadastrado no sistema, irá visualizar uma mensagem em vermelho indicando "Usuário não encontrado". Entre em contato com o Suporte da sua força para regularização.

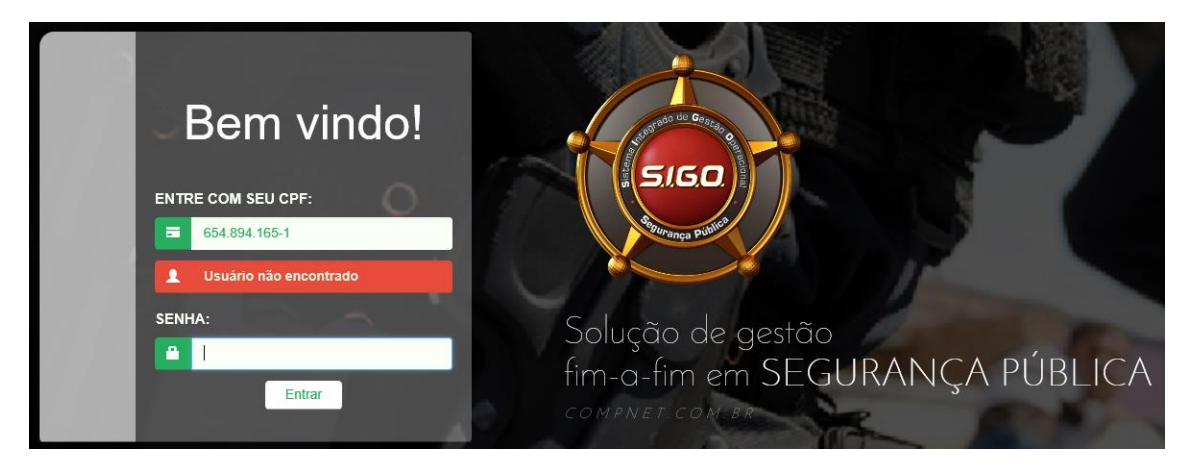

**Figura 6**

#### **5.2. Senha EXPIRADA**

Se o usuário estiver com seu cadastro ativo, mas com sua senha expirada ao tentar acessar o sistema, será informado conforme imagem da Figura 7. Deverá entrar em contato com o Suporte da sua força para regularização.

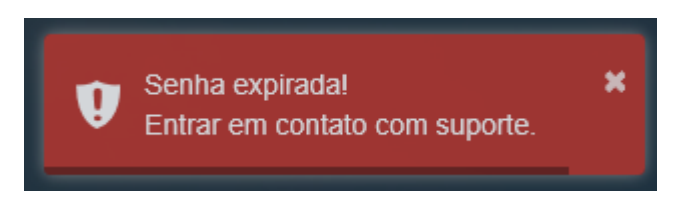

#### **Figura 7**

#### **5.3. Senha INVÁLIDA**

Se o usuário estiver com seu cadastro ativo, e errar a senha ao tentar acessar o sistema, será informado conforme imagem da Figura 8. Basta digitar a senha correta para ter acesso.

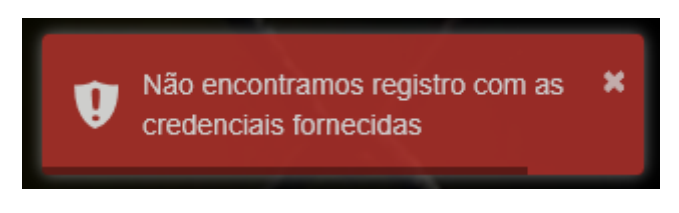

**Figura 8**

#### **6. Recuperando sua Senha**

Caso tenha esquecido sua senha, digite seu CPF, tecle TAB, ou clique no campo de unidade, para que a aplicação identifique o seu usuário, após isso, clique no texto "Esqueceu sua senha?". Abrirá uma tela de recuperação de senha, conforme Figura 9.

Preencha sua Matrícula (exatamente como está cadastrada no seu usuário), preencha sua data de nascimento e clique em "ENVIAR".

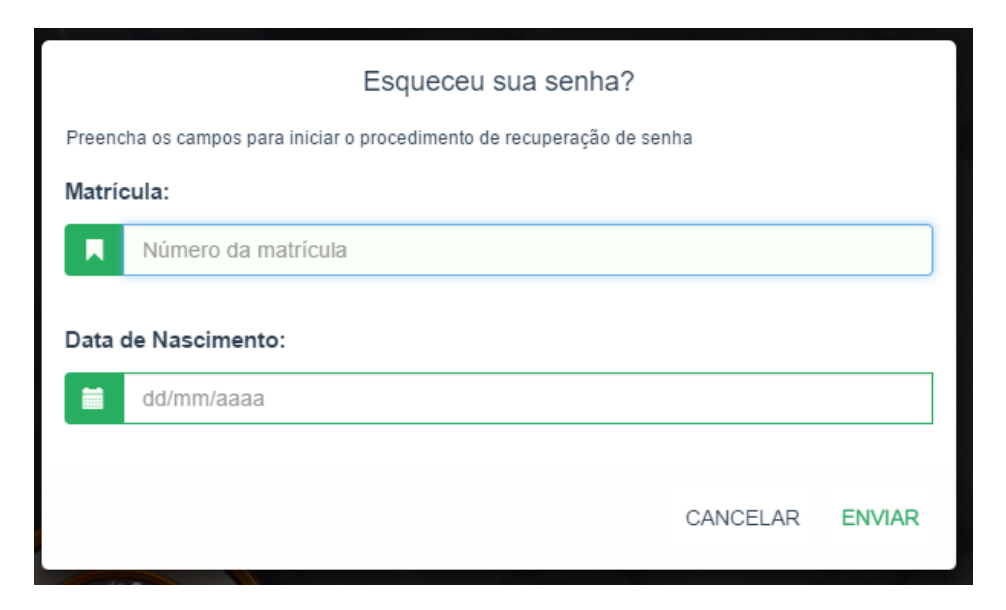

Receberá um email no seu endereço cadastrado no SIGO, semelhante a imagem da Figura 10.

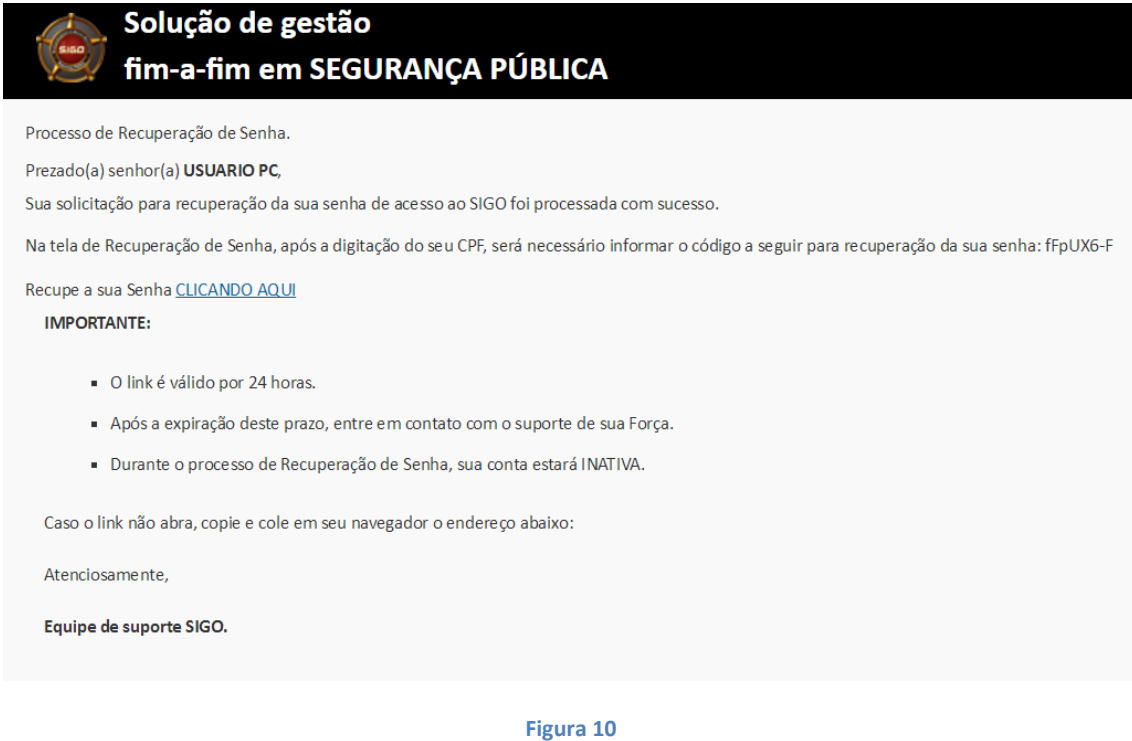

Copie a senha de recuperação do email, clique no link Recupere a sua Senha "CLICANDO AQUI", você será redirecionado a tela de recuperação, conforme Figura 11.

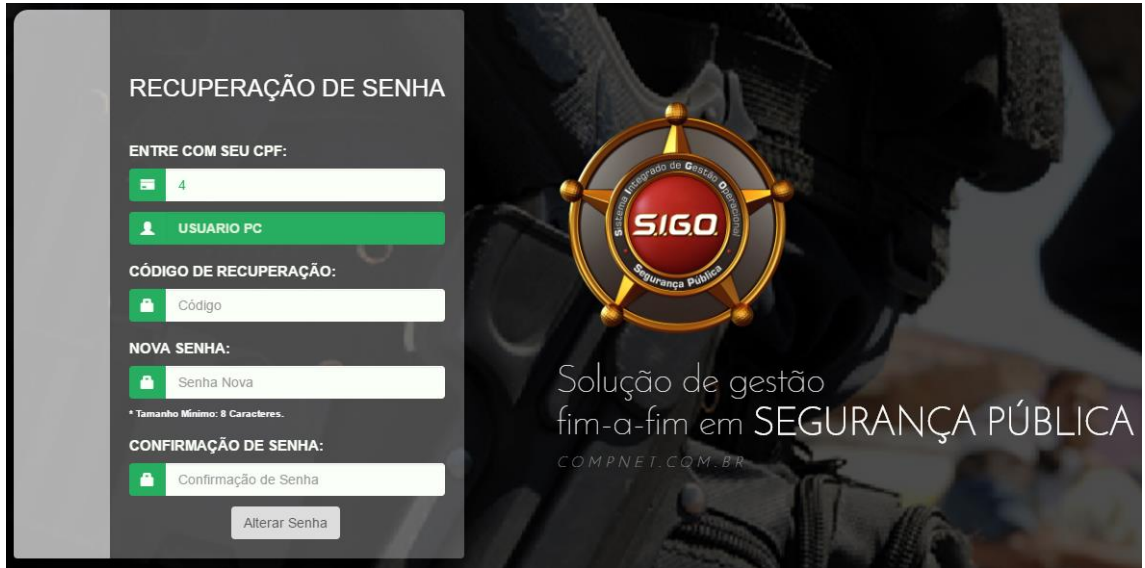

#### **Figura 11**

Insira seu CPF, o código de recuperação recebido no email e crie uma nova senha de acesso.

O link é válido por 24 horas. Após a expiração deste prazo, o usuário deverá entrar em contato com o Suporte de sua força e durante o processo de recuperação de senha, a conta do usuário estará INATIVA.

### **7. Atualizando email**

Os usuários deverão ter e-mail cadastrado servindo como canal de comunicação entre o sistema e o usuário.

Ao tentar acessar o sistema se o usuário não tiver e-mail cadastrado, será solicitado cadastrar um e-mail para continuar a utilizar o sistema, conforme imagem na Figura 12.

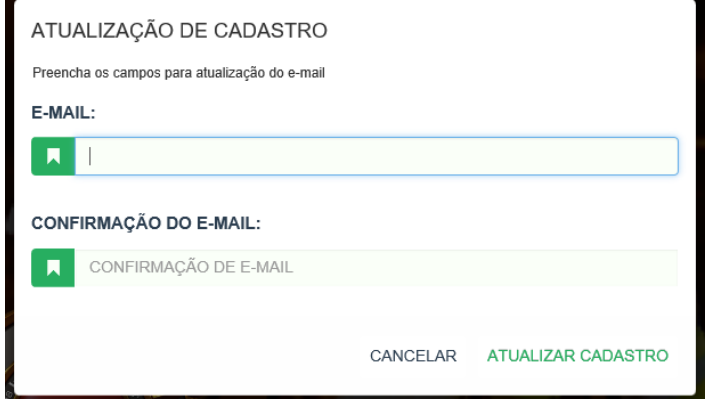

**Figura 12**

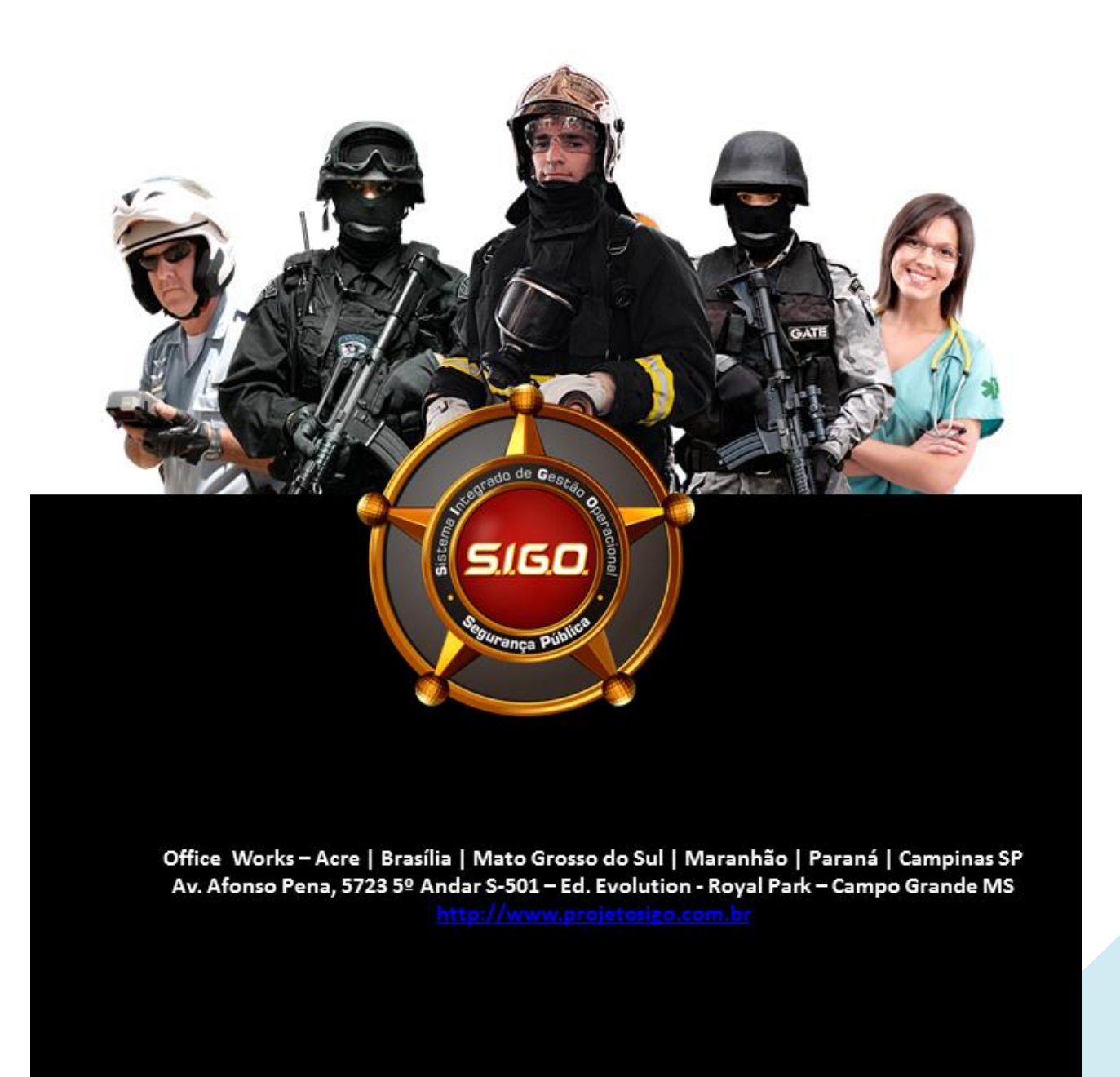